## A How to: PDFescape

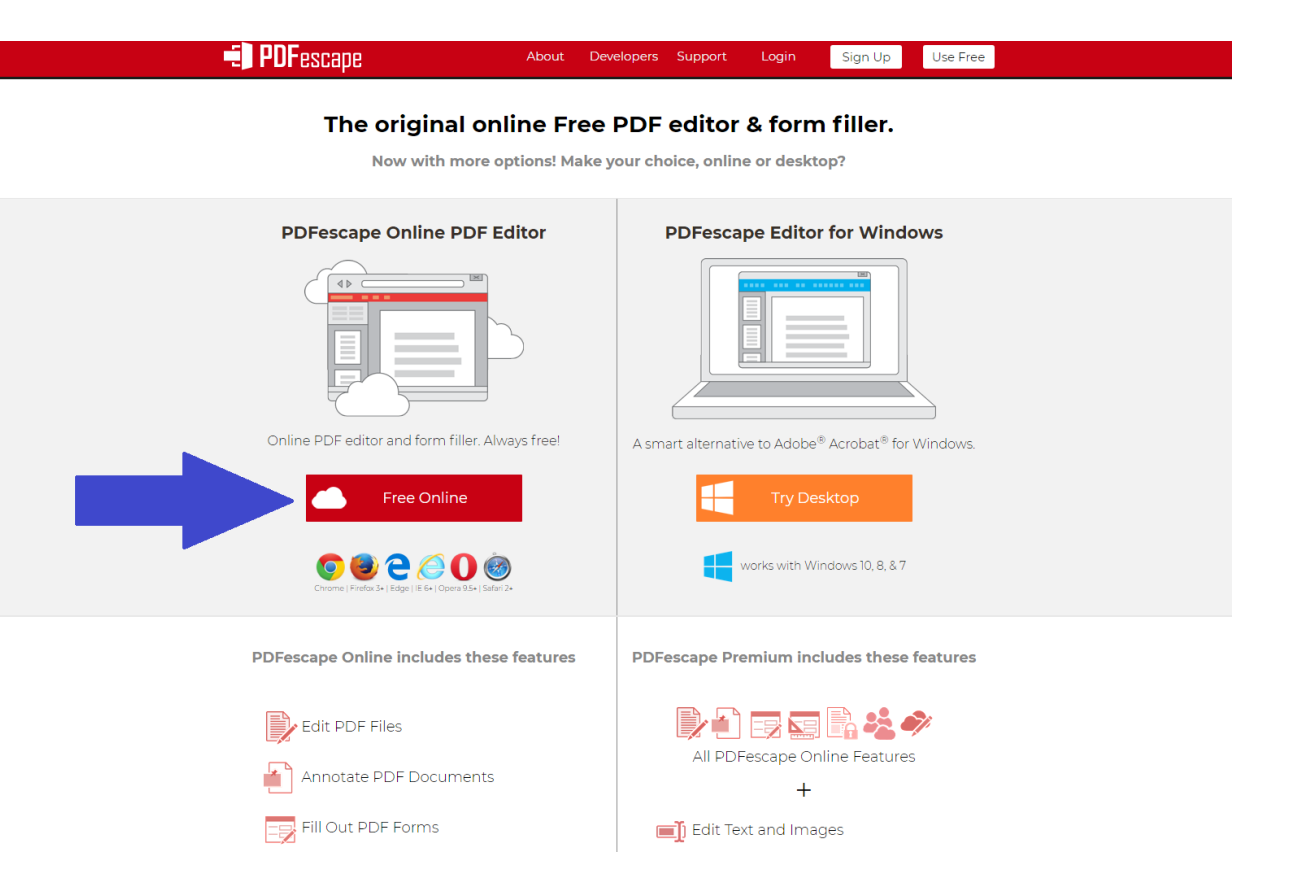

- Go to PDFescape.com
- It should work on all browsers.
- Click on the "Free Online" Button

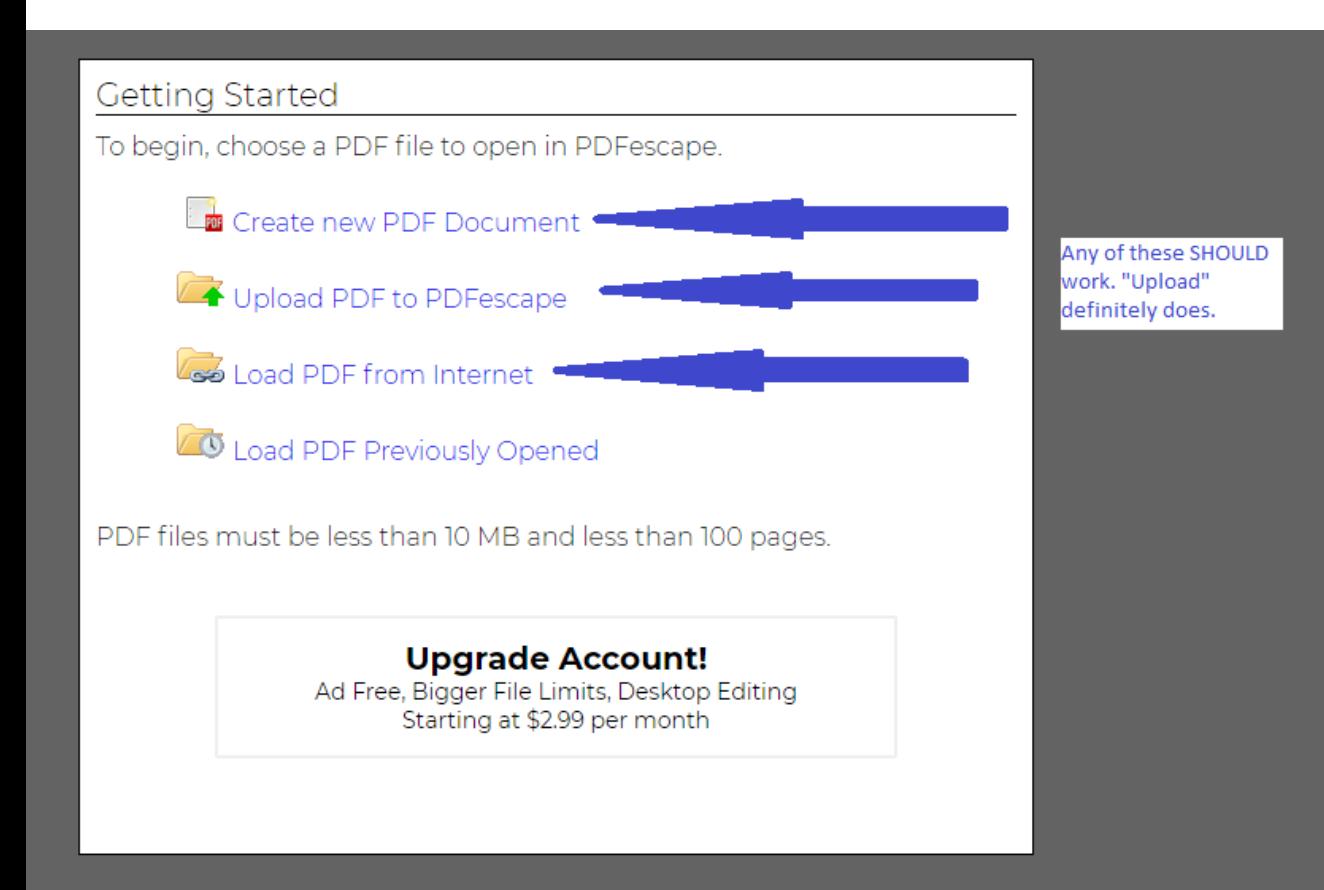

- PDFescape can let you upload a document on you computer (recommended)
- Or you can try to link the document directly into PDFescape.
- This tells the website what you are editing.

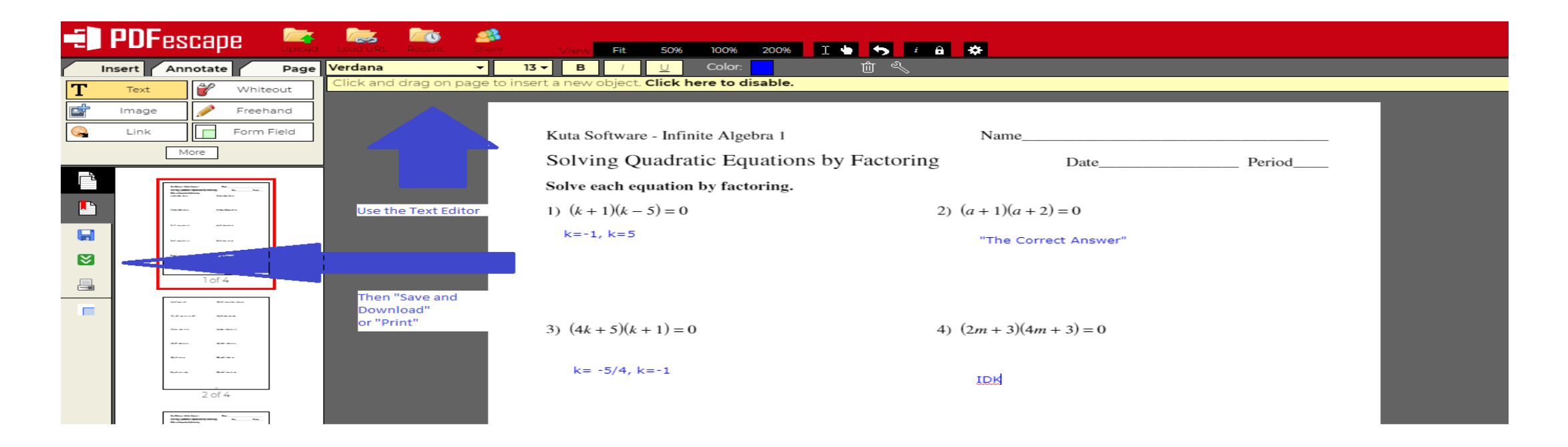

- Use the Text Editor in the upper left corner to modify the PDF, show work, and provide answers.
- Use the panel on the left-hand side to save changes (only as you're working on them), Save and download, or print. **Hit "save and download" to download your completed assignment.**

• Once you have downloaded your completed assignment, send it to me via email at

Owen.harris@dcsms.org